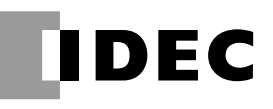

# 取扱説明書 HEMSコントローラ

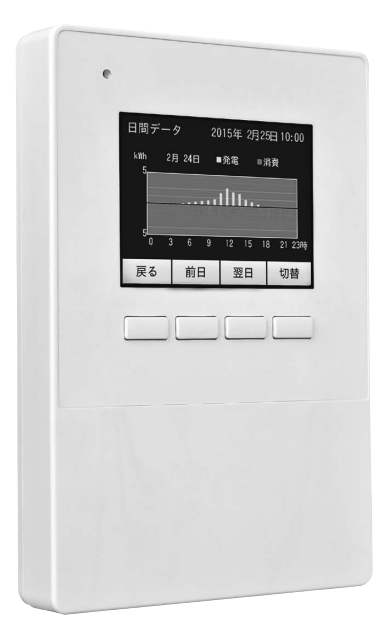

### 対象製品 HEMSコントローラ PJ1H-C2

## **準備**

- 1 製品を安全にご使用いただくために
- 2 ボタンの使いかた
- 3 ホーム画面について

# **表示の見方**

- 4 データ
- 5 モニタ
- 6 設定

## **付録**

- 7 トラブルシューティング
- 8 日常のお手入れ
- アフターサービス内容

#### 保証書

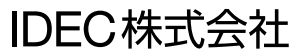

# **はじめに**

このたびは、IDEC株式会社製HEMSコントローラをお買い求めいただきまして誠にあり がとうございます。

本製品は、パワーコンディショナの発電電力やご家庭の消費電力などを計測し、モニター したり、さまざまな設定ができる装置です。ご使用の前に本書をよくお読みいただき、 本製品の機能と性能を十分にご理解した上で正しくご使用いただきますようお願いいた します。

また本書はいつでもご利用いただけますように、大切に保管してください。

### お断り

- 1. 本書の一部あるいは全部を無断で複写、転載、販売、譲渡、賃貸することは固く お断りいたします。
- 2. 本書の内容については、将来お断りなしに変更することがあります。
- 3. 本書の内容については、万全を期して作成しましたが、万一誤りや記載もれなど がありましたら、お買い求めの販売店または IDEC 株式会社までご連絡ください。

### **入ご注意**

本製品は電気工事士の資格がないと取り扱えません。お客様による据付や修理は大 変危険ですので、絶対に行わないでください。詳しくは販売店にお問い合わせくだ さい。

# **ご使用に際して**

- (1) 本製品の保証に関しましては、取扱説明書巻末の保証書をご参照ください。
- (2) 本製品に起因して生じた特別損害、間接損害、消極損害、その他本製品の故障に より誘発される損害に関しましては、当社はいかなる場合も責任を負いません。
- (3) 当社以外の者が行った設定やプログラム、またはそれにより生じた結果につきま しては、当社は責任を負いません。
- (4) 本製品を他の製品と組み合わせて使用される場合、お客様ご自身で適合規格、法規、 規制をご確認ください。また、お客様が使用されるシステム、装置への本製品の 適合性は、お客様自身でご確認ください。
- (5) 本製品は医療機器、原子力、鉄道、航空、乗用機器などの高度な信頼性・安全性 が必要とされる用途への使用を想定しておりません。これらの用途には使用でき ません。上記以外でも、機能・精度において高い信頼性が求められる用途で使用 する場合は、組み込まれるシステム機器全般としてフェールセーフ設計や冗長設 計等の処置を講じたうえで使用してください。
- (6) 本書に掲載の製品仕様、機能等についてはお断りなく変更することがありますの でご了承ください。

目次

# 準備

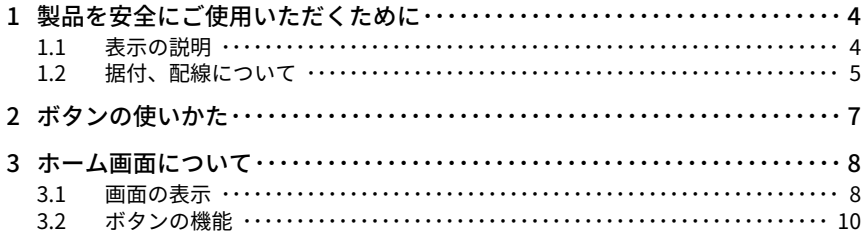

# 表示の見方

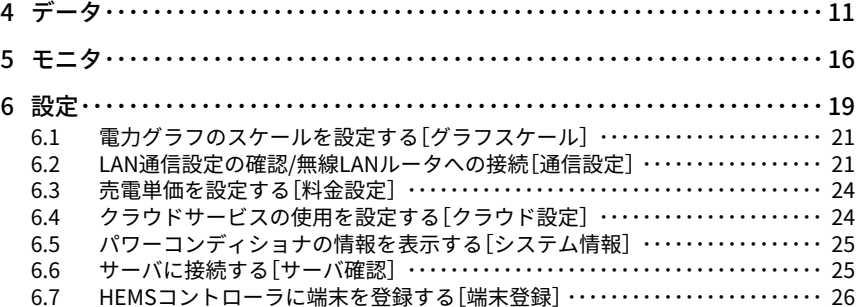

# 付録

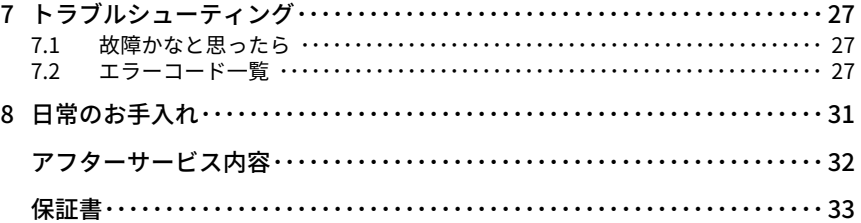

# **1 製品を安全にご使用いただくために**

### 1.1 表示の説明

お使いになる人や他の人への危害、財産への損害を未然に防止するため、必ずお守りい ただくことを、次のように説明しています。

お守りいただく内容の種類を、次の絵表示で区分し、説明しています。

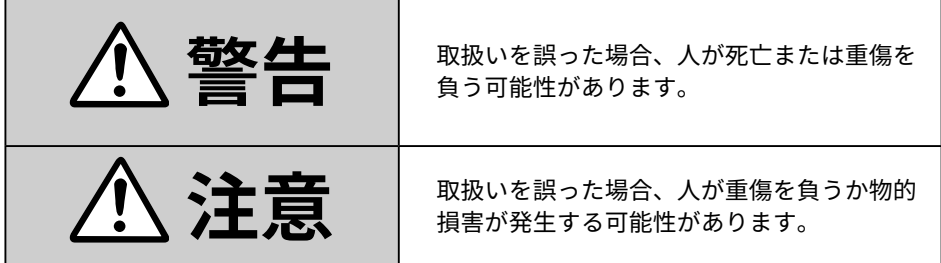

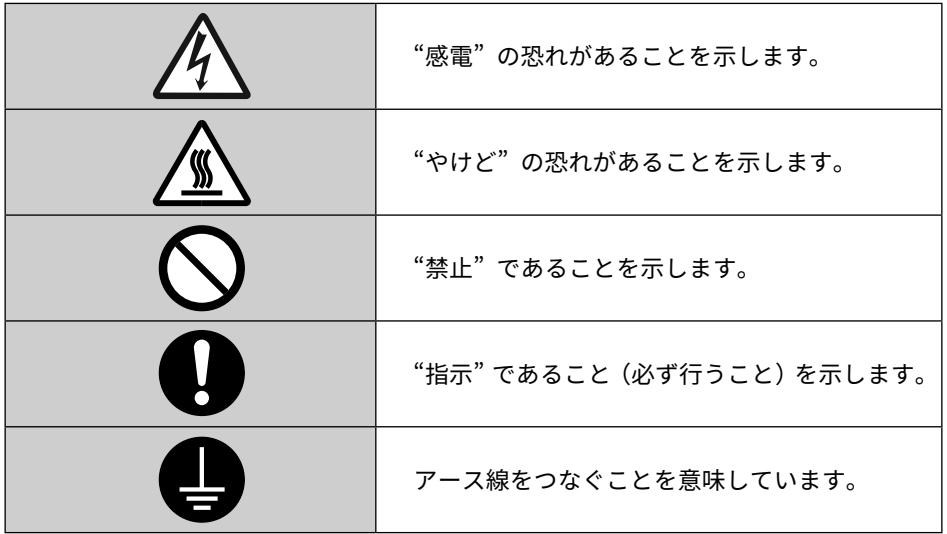

## 1.2 据付、配線について

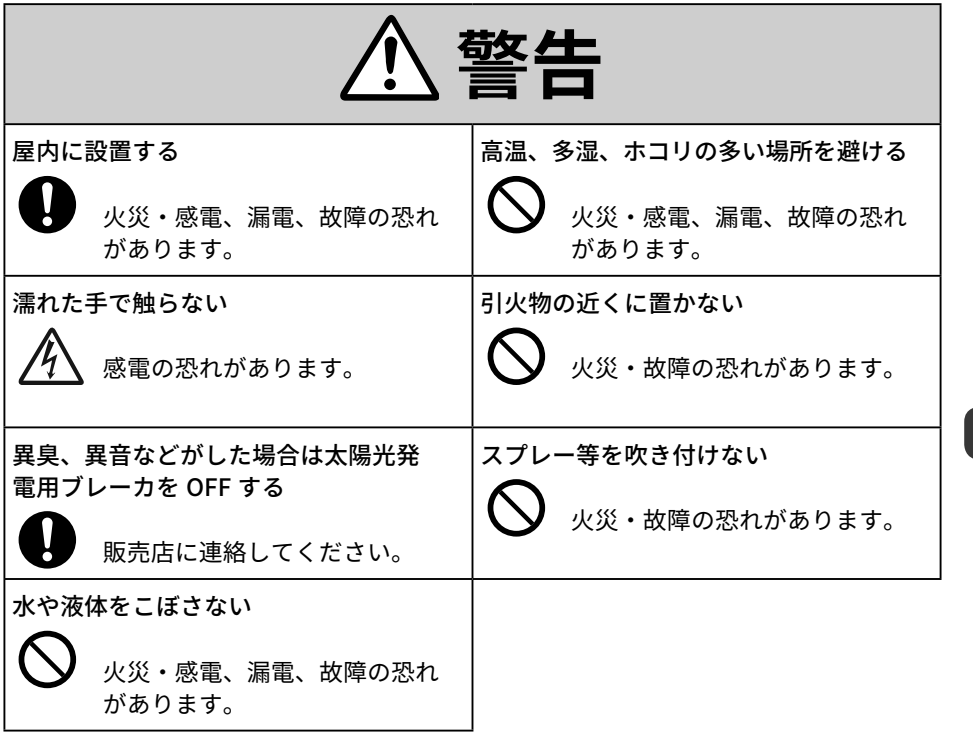

# **注意**

次のような場所には取り付けないでください。

- 屋外や軒下等の雨があたるところ
- 温度変化が激しいところ
- 潮風にさらされるところ
- 直射日光が当たるところ
- 振動、衝撃の影響が大きいところ
- • 浴室、脱衣所、調理場等の水蒸気、油蒸気、結露が直接あたるところ、お よび発生するところ
- 塵埃(オガ屑、粉塵、砂塵、金属粉等)が一般家庭屋内と比較して多いと ころ
- • 標高 2000m 以上の場所

本製品は無線を使用しているため、強い電波を出す以下のような装置や大き な金属製品の近くには、設置しないでください。 パソコン、パソコン周辺機器、電子レンジ、IH機器、電話機、ファックス、 アマチュア無線機など

本製品は計量法で定める特定計量器ではありませんので、表示した電力量 の値を取引または証明に使用しないでください。あくまで目安としてご使 用ください。

日付時刻設定で日時を設定する場合、正確な日時を設定してください。間 違った日時を設定するとその日時のデータが上書きされます。

静電気にご注意ください。本製品は静電気によって故障する場合がありま す。

掃除は乾燥したやわらかい布を使用してください。シンナー等の有機溶剤、 強アルカリ、強酸性洗剤等は使用しないでください。ケースが劣化、変色 する恐れがあります。

本製品の移動、再設置などを行う場合には販売店にご相談ください。

本製品を破棄する場合には、地方自治体の条例にしたがってください。

# **2 ボタンの使いかた**

本製品は、太陽光パネルの発電情報や売電 / 買電情報などを表示するためのユニットで す。操作は 4 つのボタンで行い、各ボタンの機能は表示される画面によって異なり、モ ニターの最下行にはボタンの機能を表示します。

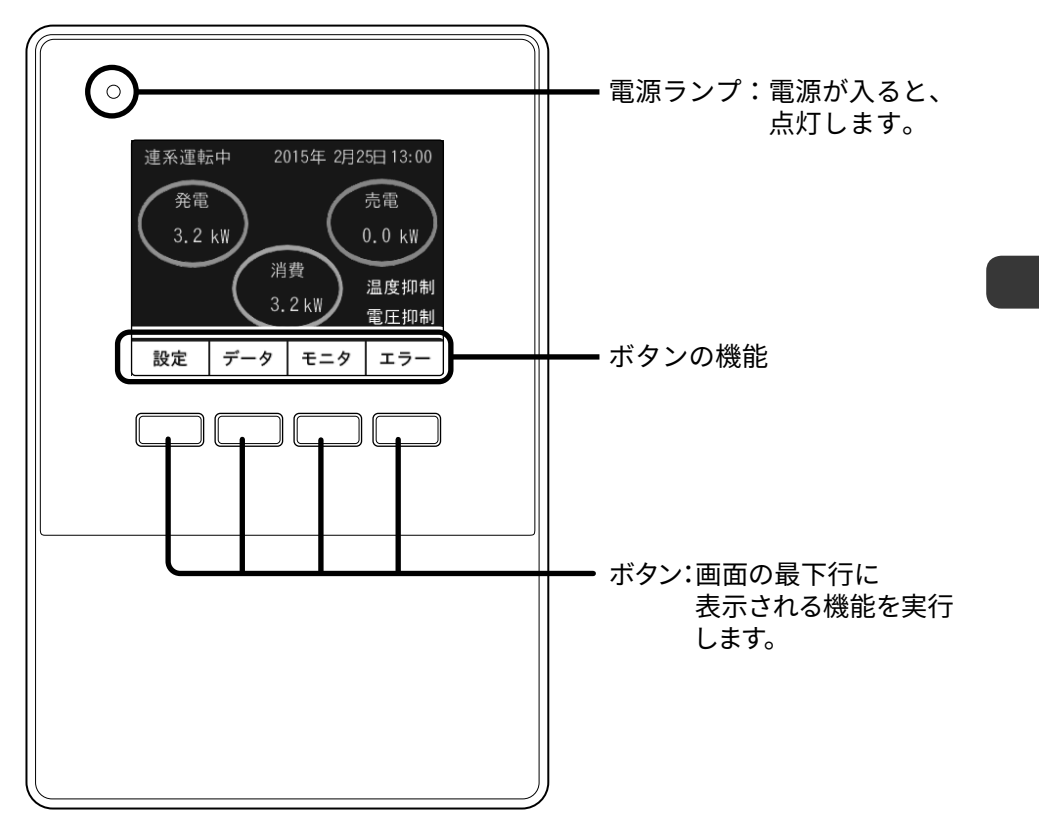

# **3 ホーム画面について**

HEMSコントローラのモニタに表示されるメニューの構成、および各画面の表示内容/ 機能について説明します。

## 3.1 画面の表示

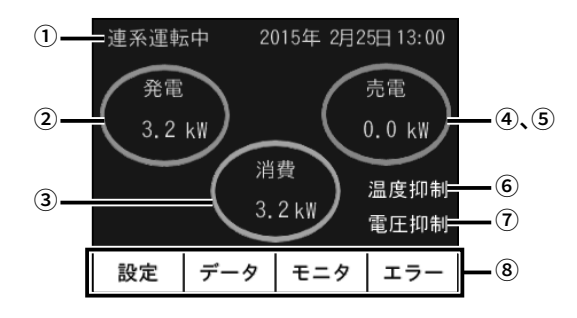

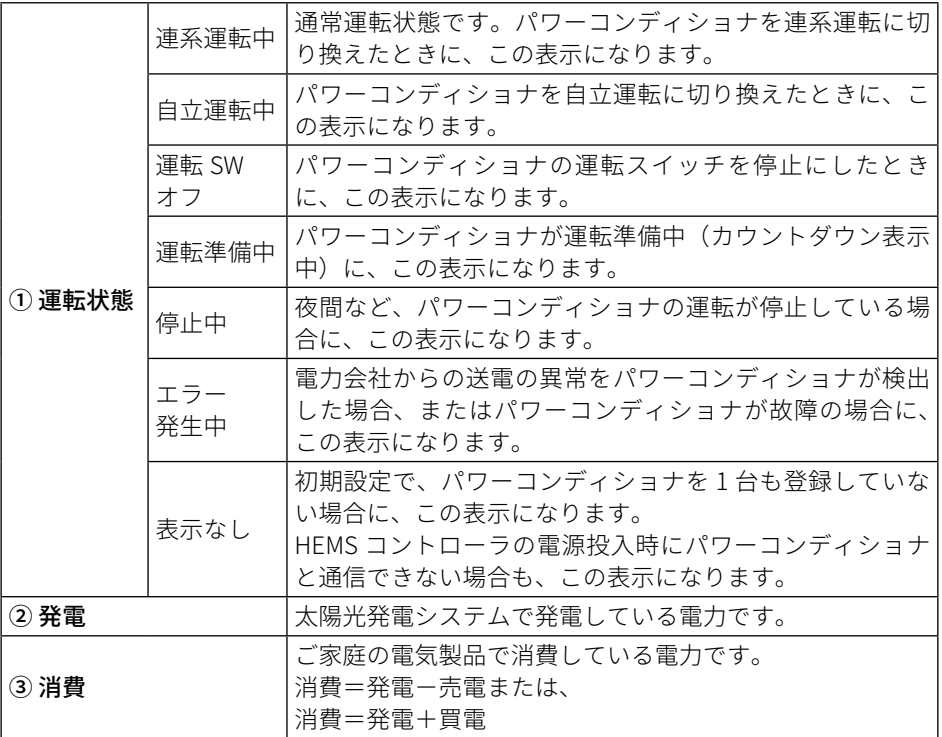

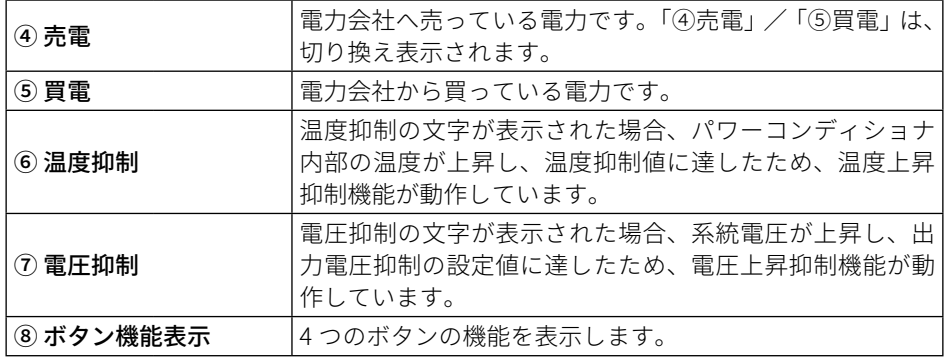

#### 連系運転/自立運転とは

この装置には、「連系運転モード」と「自立運転モード」があります。 「連系運転モード」では、電力会社からの電力を使いながら、太陽光発電で電 力が余った場合は余った電力を電力会社に売ることができます。通常は、こ のモードで使用します。 「自立運転モード」では、太陽電池で発電した電力のみを使用します。停電な

どで電力会社からの電力供給が止まったときに使用するモードで、電力を電 力会社に売ることはできません。

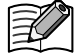

#### 温度抑制とは

温度上昇抑制機能のことで、パワーコンディショナ内部の温度が高くなった 場合に、パワーコンディショナの性能を維持する目的で温度上昇を抑える保 護機能です。温度上昇抑制機能が働いたときにデータを記録しますが、製品 の異常ではありません。

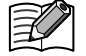

#### 電圧抑制とは

電圧上昇抑制機能のことで、系統配電線のインピーダンスが高い場合、パワー コンディショナの発電状態によっては系統電圧が上昇する場合があります。 電圧上昇抑制機能は、この状態を回避するため発電量を低減し電圧を適正値 に維持する機能です。 電圧上昇抑制機能が働いたときにデータを記録しますが、製品の異常ではあ

りません。

## 3.2 ボタンの機能

ホーム画面の最下行に表示されるボタンの機能は、以下の通りです。

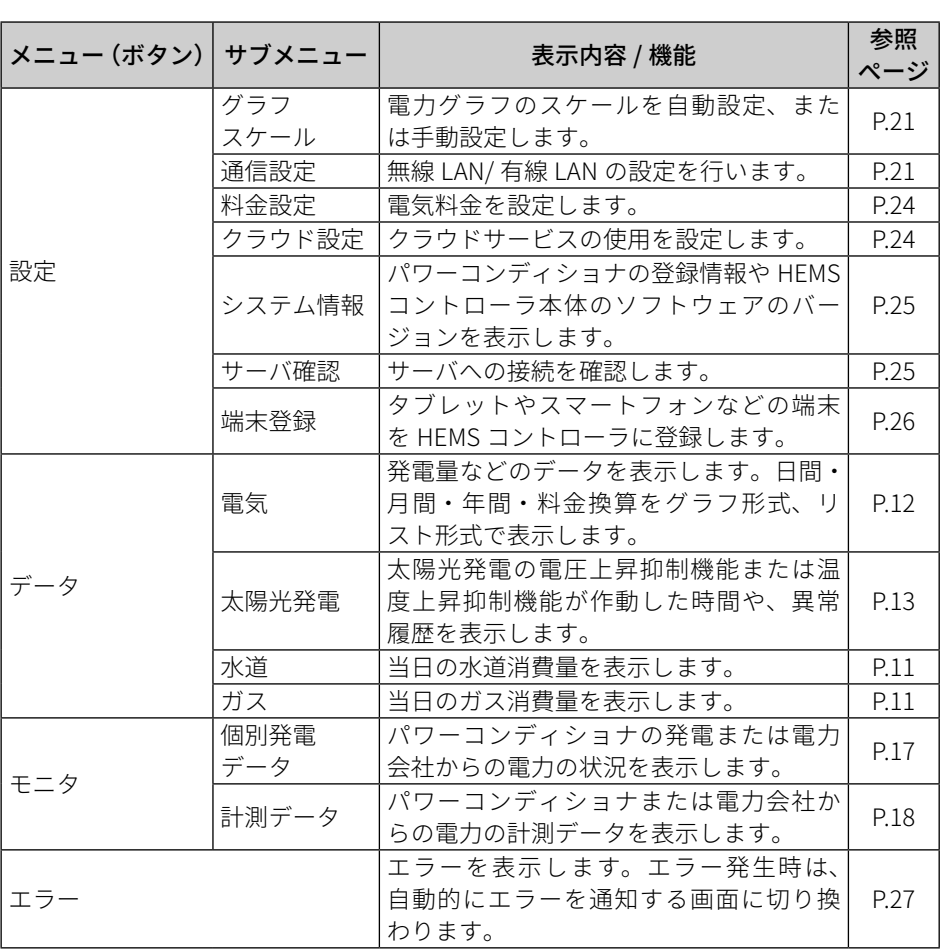

設定 | データ | モニタ │ エラー

# **4 データ**

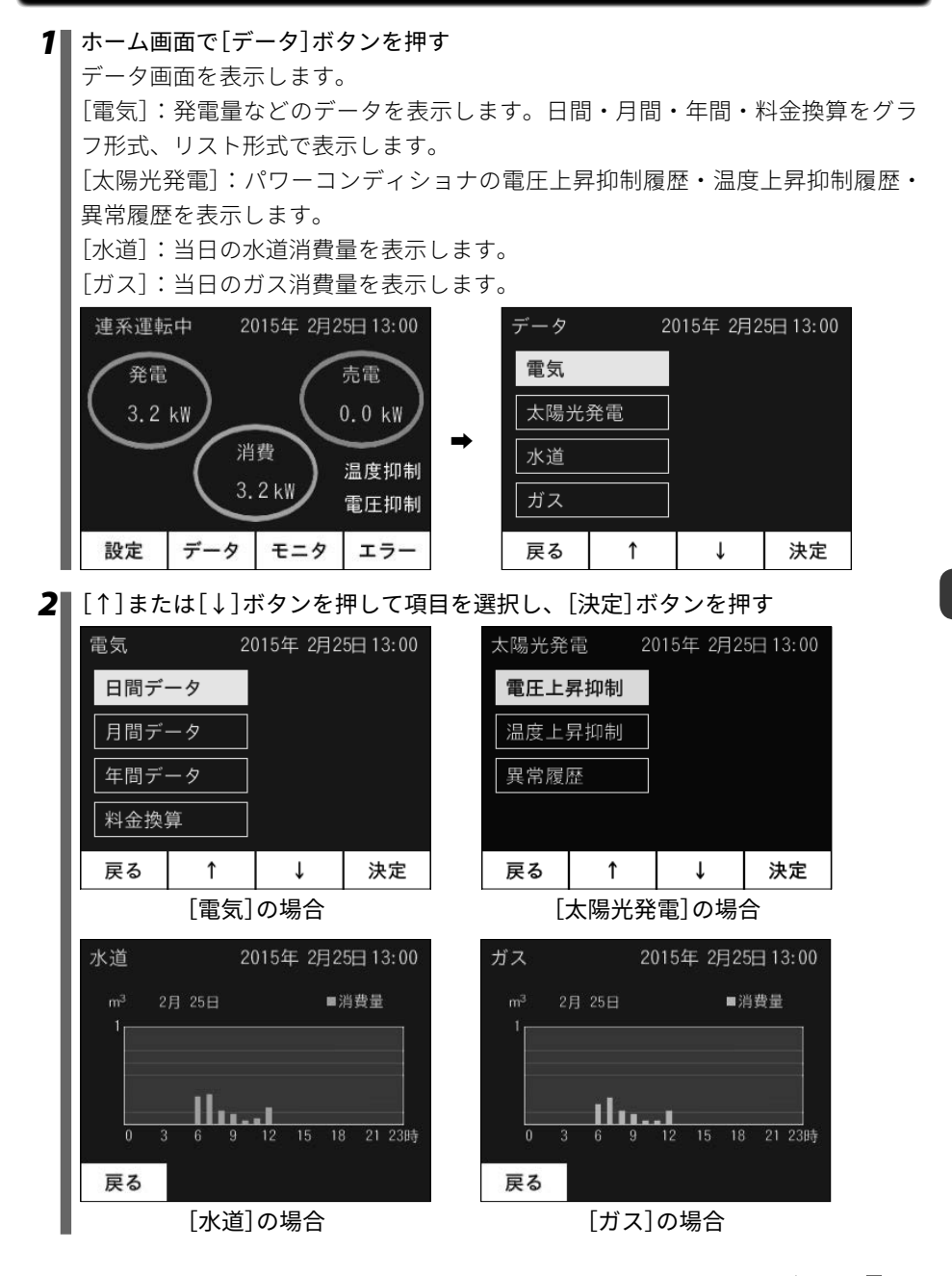

 $\blacksquare$ [電気]の主干

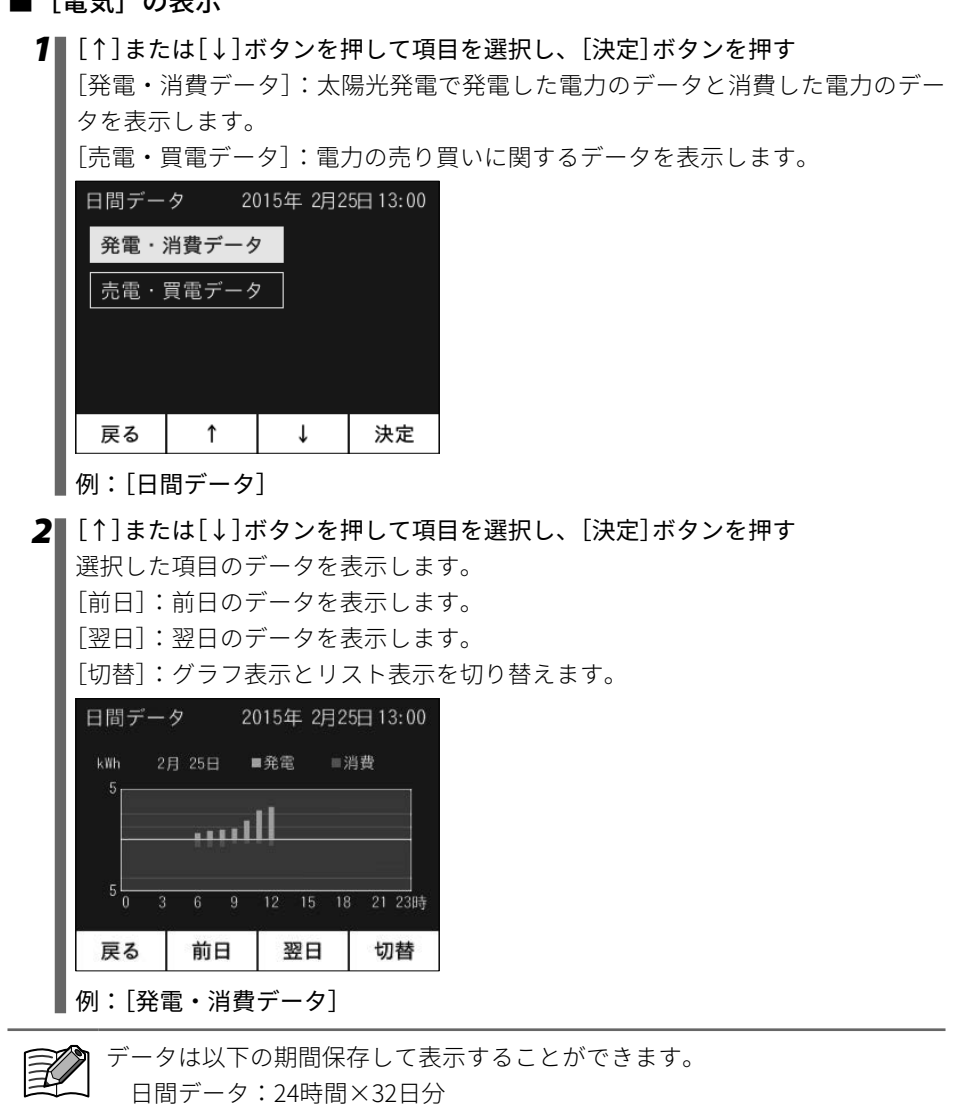

月間データ:31日×13ヶ月分 年間データ:12ヶ月×10年分

\*上記期間を超えた場合、古いものから順番にデータが消去されます。

### ■ [太陽光発雷] の表示

*1* [↑]または[↓]ボタンを押して項目を選択し、[決定]ボタンを押す [電圧上昇抑制]:太陽光発電の電圧上昇抑制機能が働いた時間を表示します。 [温度上昇抑制]:太陽光発電の温度上昇抑制機能が働いた時間を表示します。 [異常履歴]:異常の履歴を表示します。異常履歴は最大60件です。古いものから 順に消えていきます。エラー No.の詳細は「7.2 エラーコード一覧」をご覧ください。

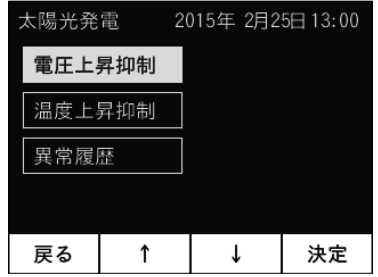

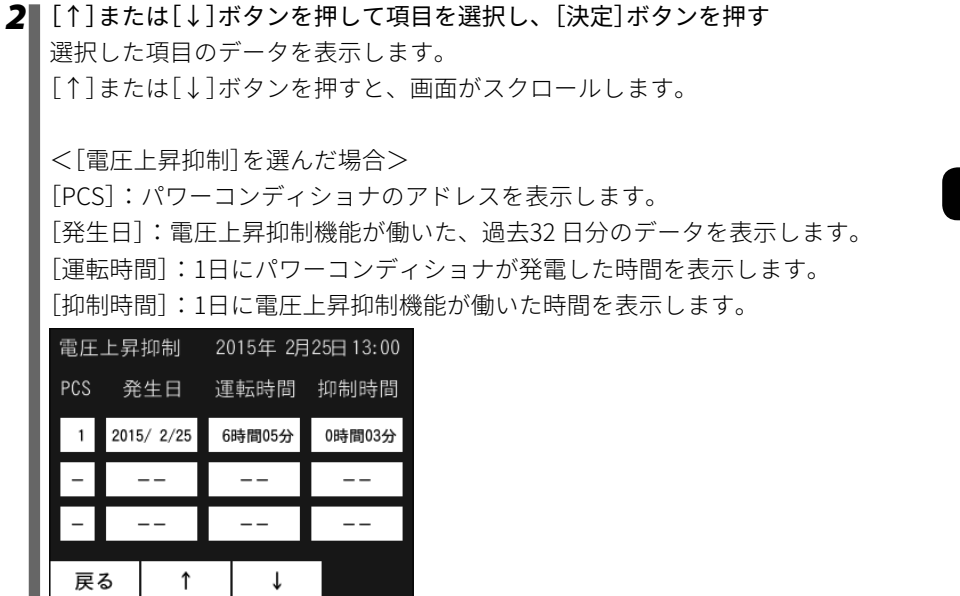

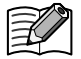

### 電圧上昇抑制機能について

系統配電線のインピーダンスが高い場合、パワーコンディショナの発電状態 によっては系統電圧が上昇する場合があります。電圧上昇抑制機能は、この 状態を回避するため発電量を低減し電圧を適正値に維持する機能です。 電圧上昇抑制機能が働いたときにデータを記録しますが、製品の異常ではあ りません。

<[温度上昇抑制]を選んだ場合> [PCS]:パワーコンディショナのアドレスを表示します。 [発生日]:温度上昇抑制機能が働いた、過去32 日分のデータを表示します。 [運転時間]:1日にパワーコンディショナが発電した時間を表示します。 [抑制時間]:1日に温度上昇抑制機能が働いた時間を表示します。

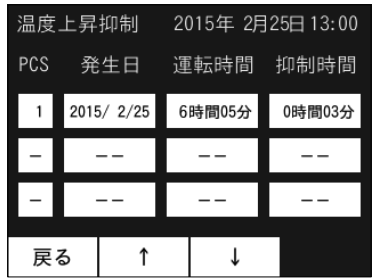

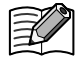

温度上昇抑制機能について

パワーコンディショナ内部の温度が高くなった場合に、パワーコンディショ ナの性能を維持する目的で温度上昇を抑える保護機能です。温度上昇抑制機 能が働いたときにデータを記録しますが、製品の異常ではありません。

<[異常履歴]を選んだ場合> [PCS]:パワーコンディショナのアドレスを表示します。 「時刻」:異常が発生した時刻を表示します。 [発生日]:異常が発生した、過去60件分のデータを表示します。 [コード]:エラーコードを表示します。異常履歴 2015年 2月25日 13:00 **PCS** 発生日 時刻 コード  $2015/2/25$  $13:00$ E11  $\overline{1}$  $-\, - -\, - -$ 

戻る

↑

T

#### ■ 雷気料金換算

### *1* 電気のホーム画面で[↑]または[↓]ボタンを押して[料金換算]を選択したあと、 [決定]を押す

年間の売電料金換算値をグラフ形式で表示します。 [前年]ボタン:前年の料金換算を表示します。

[翌年]ボタン:翌年の料金換算を表示します。

[切替]ボタン:表形式で料金換算を表示します。

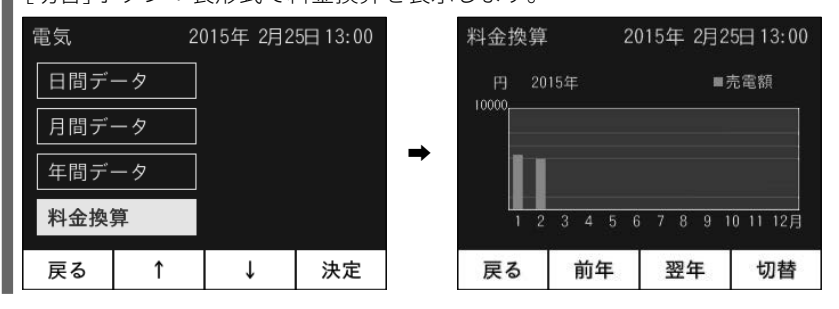

### 2 [切替]ボタンを押す

表形式で料金換算を表示します。

[↑]/[↓]ボタン:画面を上下にスクロールします。

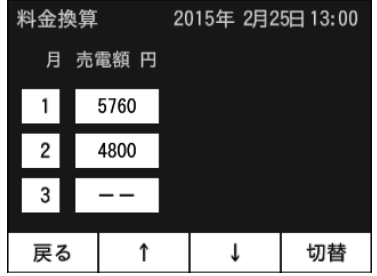

# **5 モニタ**

*1* ホーム画面で[モニタ]ボタンを押す

モニタ画面を表示します。

[個別発電データ]:パワーコンディショナごとの発電電力、総積算発電量を表示 します。

[計測データ]:電力会社からの電力やパワーコンディショナの発電状況を表示し ます。

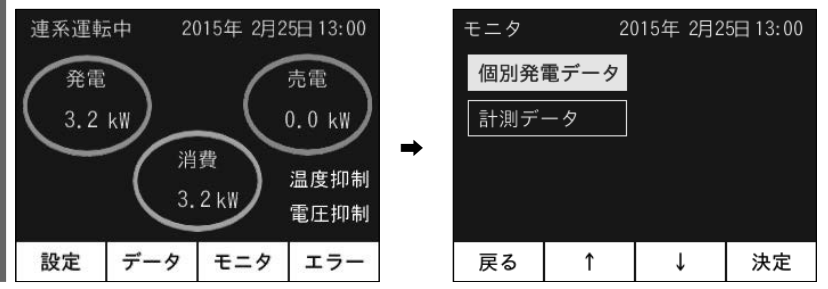

**2** [↑]または「↓]ボタンを押して項目を選択し、「決定]ボタンを押す パワーコンディショナの発電の状況、HEMSコントローラの計測データを表示し ます。

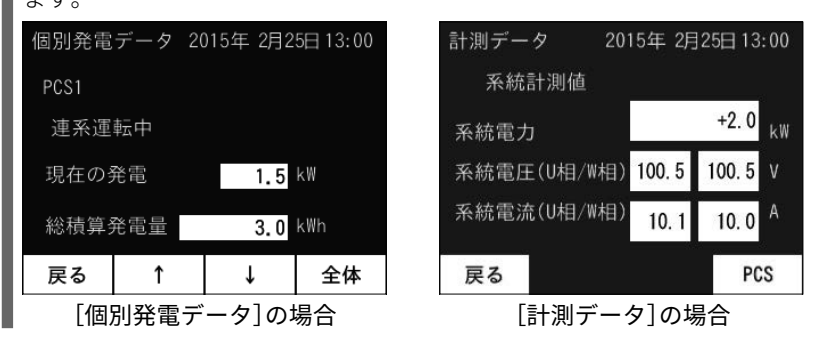

### ■ 「個別発雷データ】の表示

個別発電データ画面では、[全体]ボタンを押すと、すべてのパワーコンディショナの情 報を表示することができます。全体の情報を表示する画面で[個別]ボタンを押すと、各 パワーコンディショナの情報を表示することができ、[↑]または[↓]ボタンを押すと情 報を表示するパワーコンディショナを切り換えることができます。

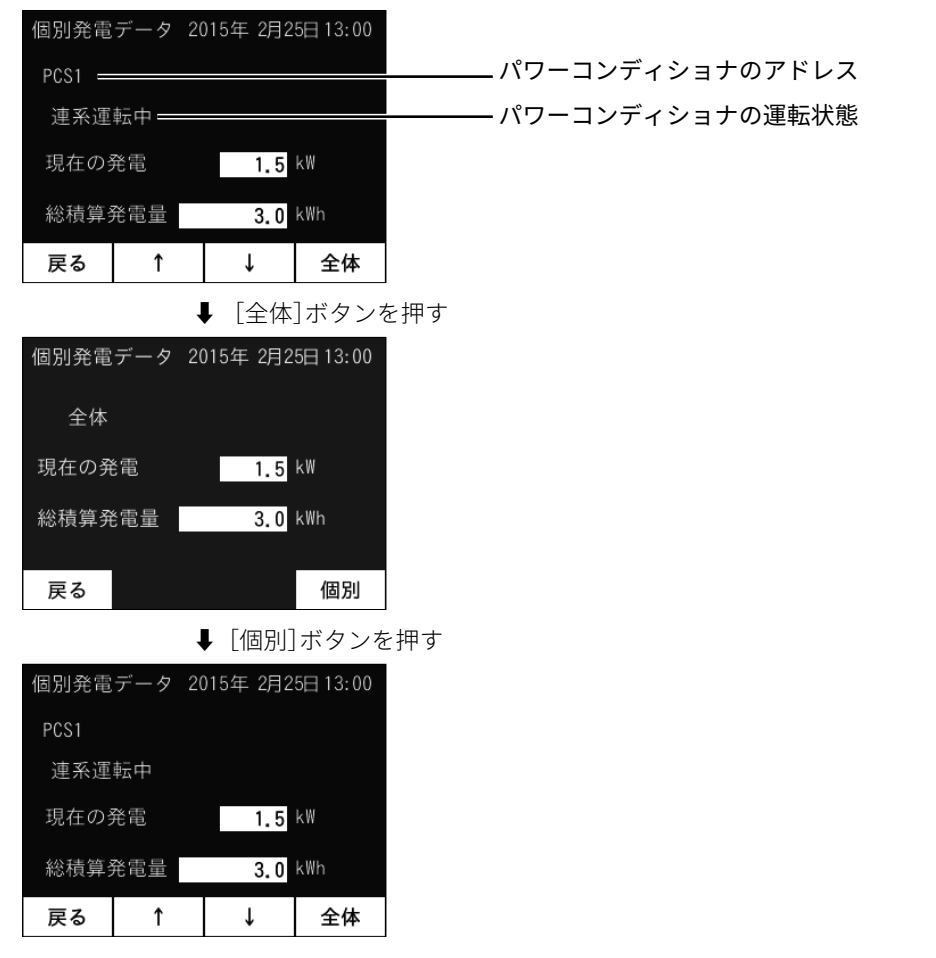

### ■ [計測データ]の表示

計測データ画面では、[PCS]ボタンを押すと、各パワーコンディショナの計測データを 表示することができます。各パワーコンディショナの計測データを表示する画面で[↑] または[↓]ボタンを押すと、他のパワーコンディショナの計測データを表示することが できます。[系統]ボタンを押すと、系統の情報を表示することができます。

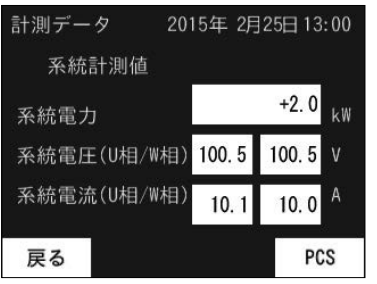

**↓** [PCS]ボタンを押す

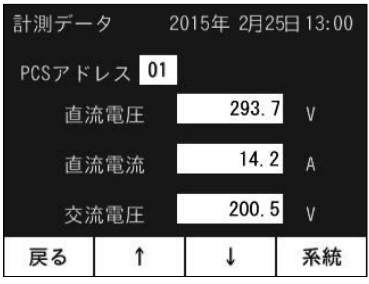

⬇ [↑]または[↓]ボタンを押す

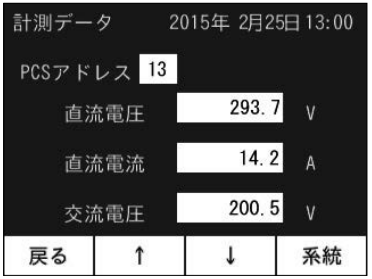

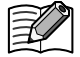

### 系統とは

電力会社からくる送電、配電線のことです。

# **6 設定**

*1* ホーム画面で[設定]ボタンを押す

設定画面を表示します。

[グラフスケール]:電力グラフのスケールを自動設定、または手動設定します。 [通信設定]:無線LAN/有線LANの設定を行います。

[料金設定]:電気料金を設定します。

[クラウド設定]:クラウドサービスの使用を設定します。

[システム情報]:パワーコンディショナの登録情報やHEMSコントローラ本体の ソフトウェアのバージョンを表示します。

[サーバ確認]:クラウドサーバへの接続を確認します。

[端末登録]:タブレットやスマートフォンなどの端末をHEMSコントローラに登 録します。

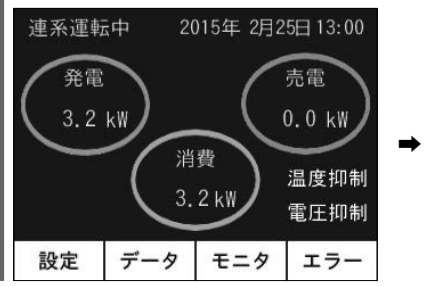

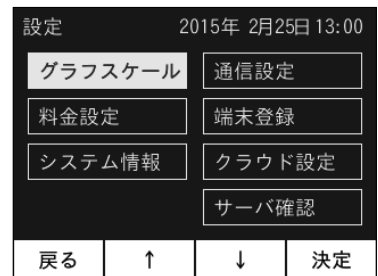

*2* [↑]または[↓]ボタンを押して項目を選択し、[決定]ボタンを押す 選択した項目の画面が表示されます。

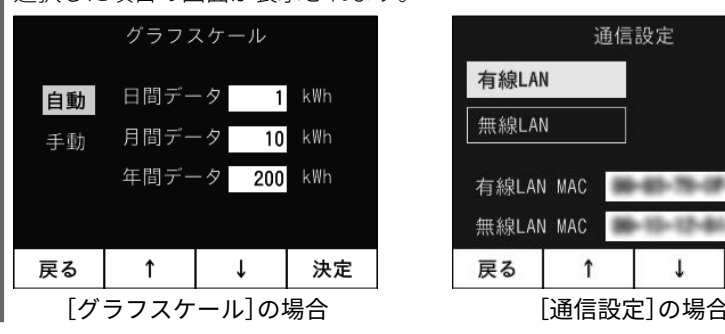

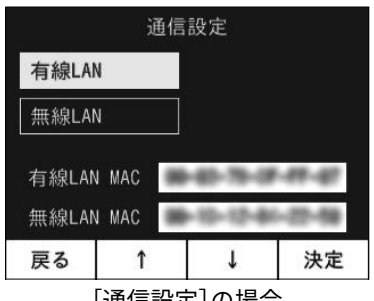

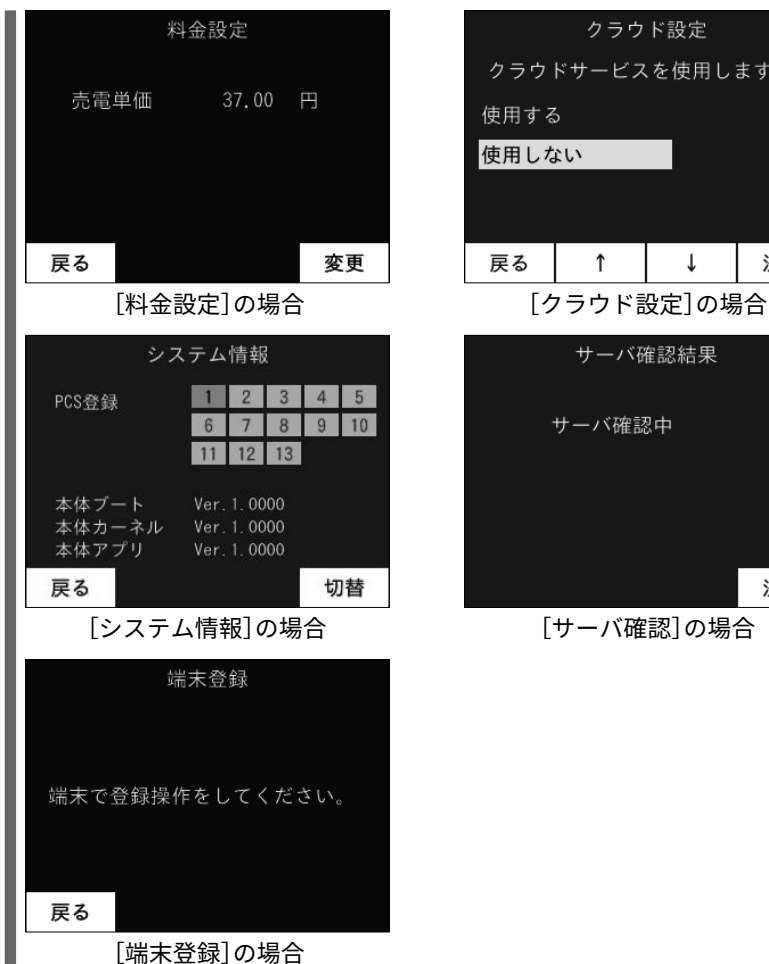

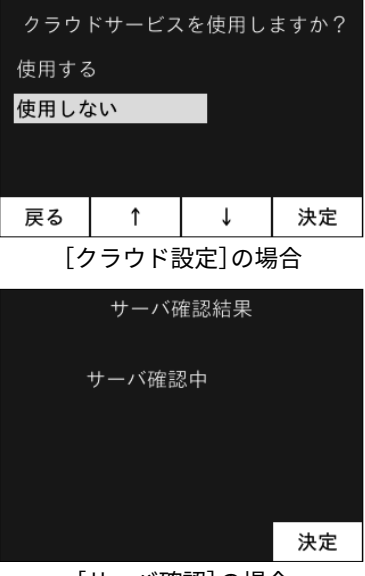

### 6.1 電力グラフのスケールを設定する[グラフスケール]

グラフスケール画面では、[↑]または[↓]ボタンを押して[自動]または[手動]を選択し、 [決定]ボタンを押すことで、電力グラフのスケールを設定することができます。 [自動]:表示する値の最大値がフルスケールになるように、スケールが自動設定され ます。

[手動]:任意のスケールを設定できます。

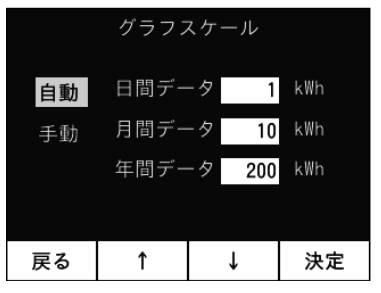

### 6.2 LAN通信設定の確認/無線LANルータへの接続[通信設定]

通信設定画面では、無線/有線LANの通信設定の確認、無線LANルータへの接続ができ ます。

[↑]または[↓]ボタンを押して[有線LAN]または[無線LAN]を選択し、[決定]ボタンを 押すと接続を設定できます。

## ルータについて 本書では、特に明記しない限り、ブロードバンドルータやWiFiルータを「無 線LANルータ」と表記します。

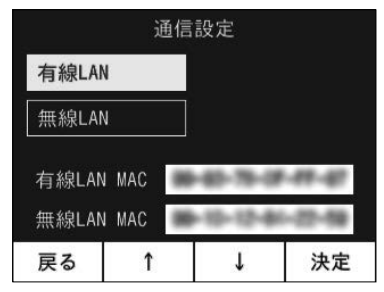

**例:「有線 I AN]** 

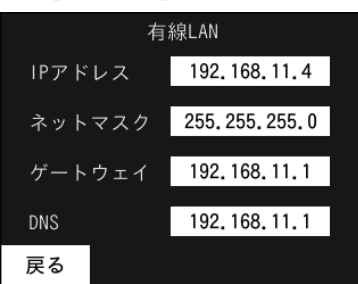

- \* DHCPサーバよりIPアドレスが取得できない場合は、IPアドレス・ネットマスク・ゲー トウェイ・DNSに「---」が表示されます。
- 例:[無線LAN] 無線LAN IPアドレス 192, 168, 11, 2 ネットマスク 255.255.255.0 ゲートウェイ 192.168.11.1 192, 168, 11, 1 DNS 次へ 戻る
	- ⬇[次へ]ボタンを押す

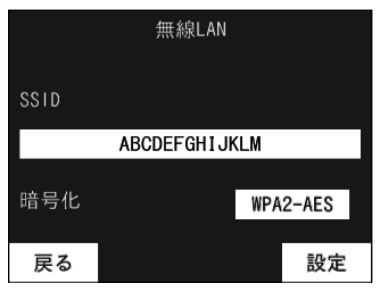

↓「設定]ボタンを押す

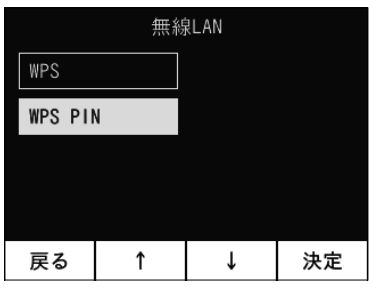

↓ [WPS]を選択し[決定]ボタンを押す

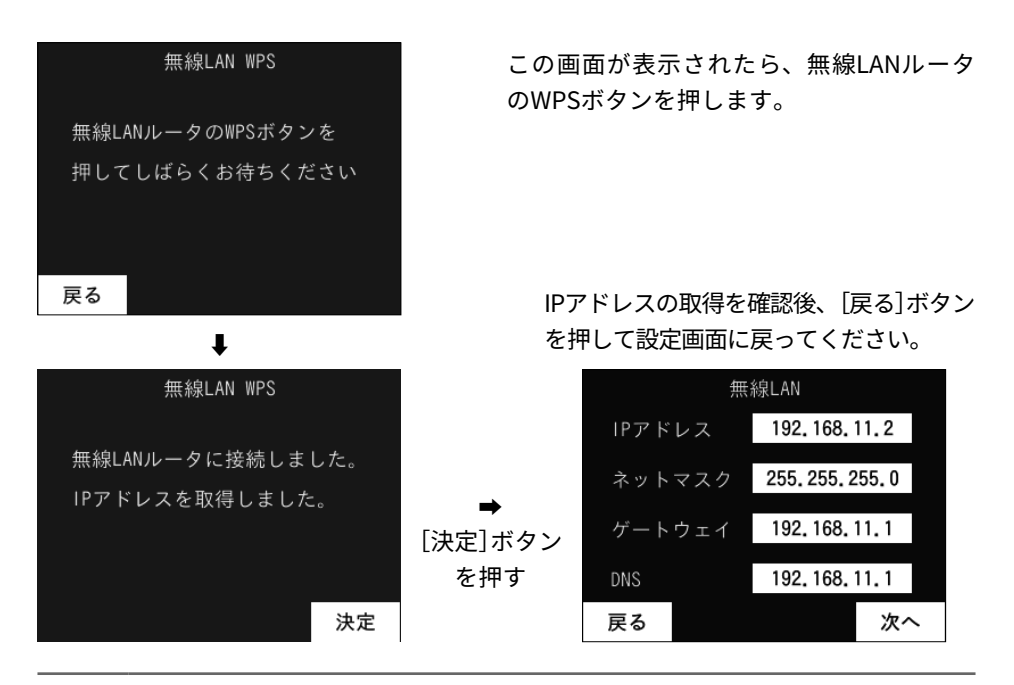

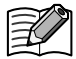

無線LANで接続で「接続できませんでした」というメッセージが出た場合 ①[決定]ボタンを押してください。

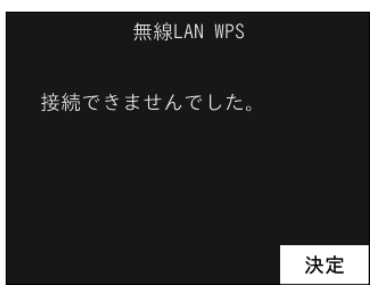

②[WPS]または[WPS PIN]を選択する画面で[WPS PIN]を選択し、[決定]ボ タンを押してください。

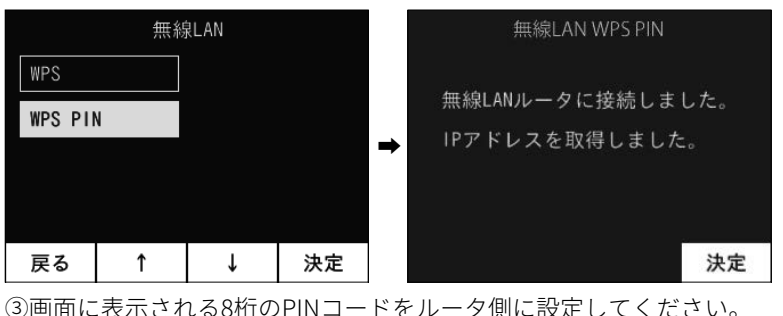

### 6.3 売電単価を設定する[料金設定]

料金設定画面では、売電単価を設定することができます。[変更]ボタンを押すと料金を 変更する画面を表示します。

[値変更]ボタンと[桁変更]ボタンで価格を変更し、[決定]ボタンを押してください。

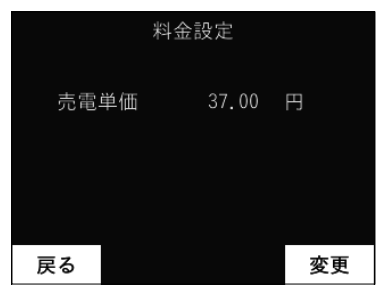

## 6.4 クラウドサービスの使用を設定する[クラウド設定]

クラウド設定画面では、[↑]または[↓]ボタンを押して項目を選択し、[決定]ボタンを 押すことで、クラウドサービスの使用設定することができます。 [使用する]:クラウドサービスを使用します。 [使用しない]:クラウドサービスを使用しません。

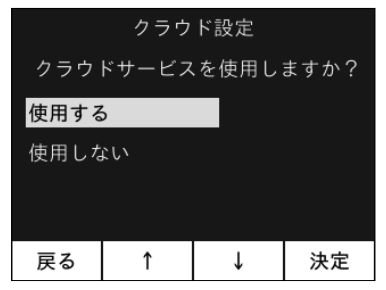

### 6.5 パワーコンディショナの情報を表示する[システム情報]

システム情報画面ではパワーコンディショナの登録状況とHEMSコントローラの情報を 表示します。[切替]ボタンを押すとパワーコンディショナの情報を表示します。情報表 示画面では、「↑]または「↓]ボタンを押すと、他のパワーコンディショナの情報を表示 します。

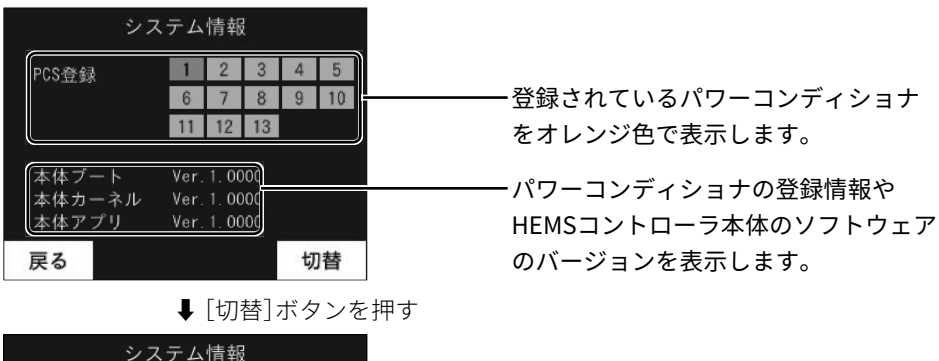

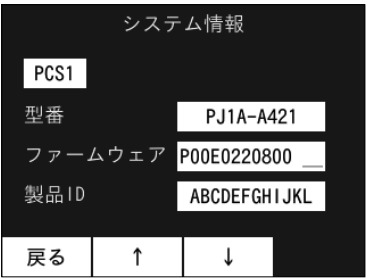

情報表示画面

### 6.6 サーバに接続する[サーバ確認]

サーバに接続します。接続に成功すると、以下の画面を表示します。

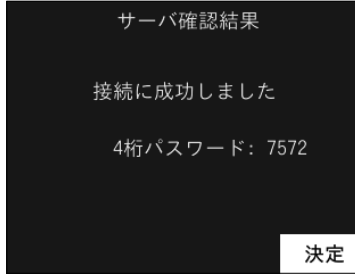

\* 「接続に失敗しました」と表示される場合、ケーブルが正しく接続されているか再度配 線をご確認の上、サーバ確認を行ってください。

### 6.7 HEMSコントローラに端末を登録する[端末登録]

タブレットやスマートフォンなどの端末をHEMSコントローラに登録します。 [はい]:端末をHEMSコントローラへに登録します。

[いいえ]:端末をHEMSコントローラへに登録しません。

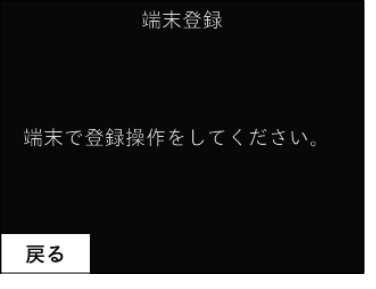

↓ 端末で登録操作を行う

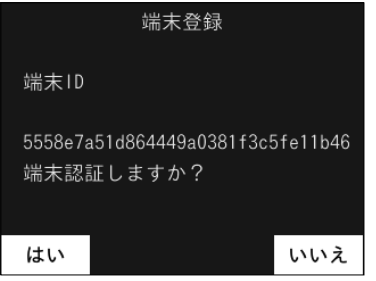

⬇[はい]ボタンを押す

HEMSコントローラ端末IDを登録し、設定画面に戻ります。

\*端末登録の詳細はアプリの取扱説明書をご参照ください。

アプリの取扱説明書は下記のQRコードまたはURLにアクセスしてダウンロードする ことができます。

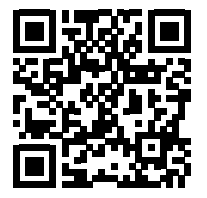

ダウンロードURL:http://jp.idec.com/download/HEMS

# **7 トラブルシューティング**

### 7.1 故障かなと思ったら

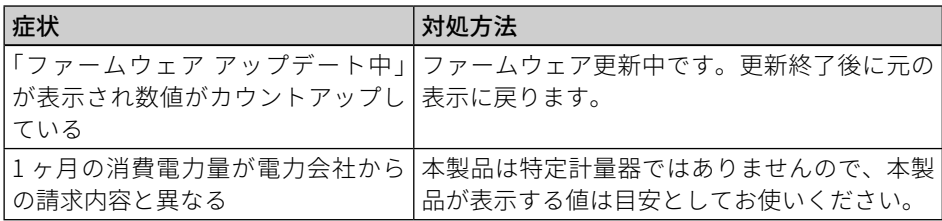

## 7.2 エラーコード一覧

### ■ パワーコンディショナ

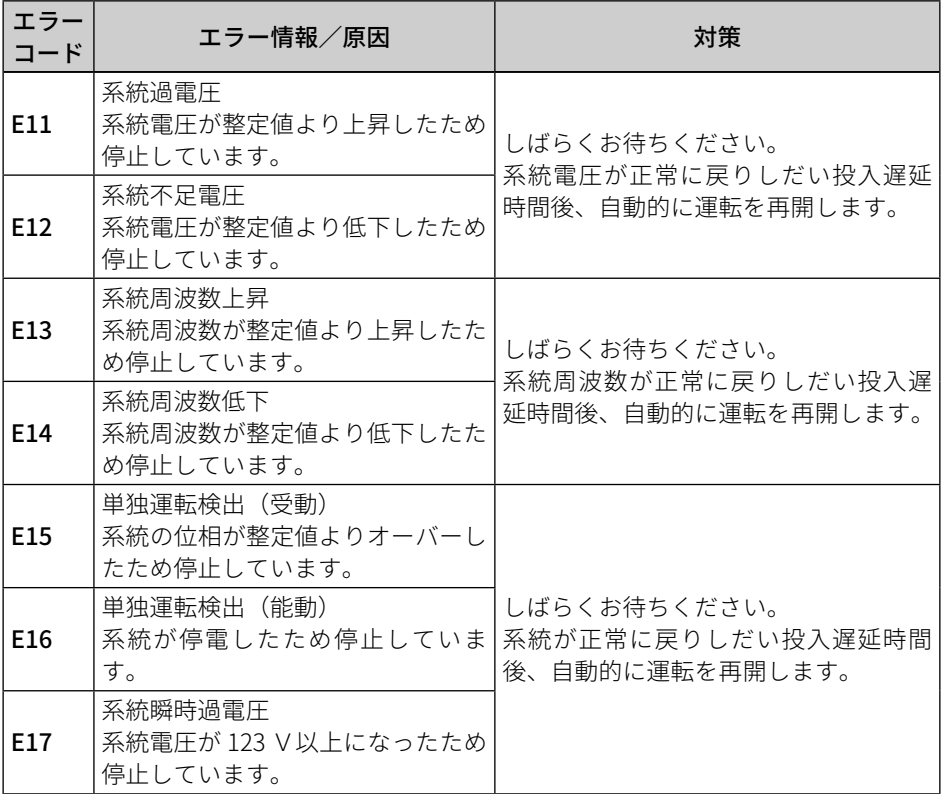

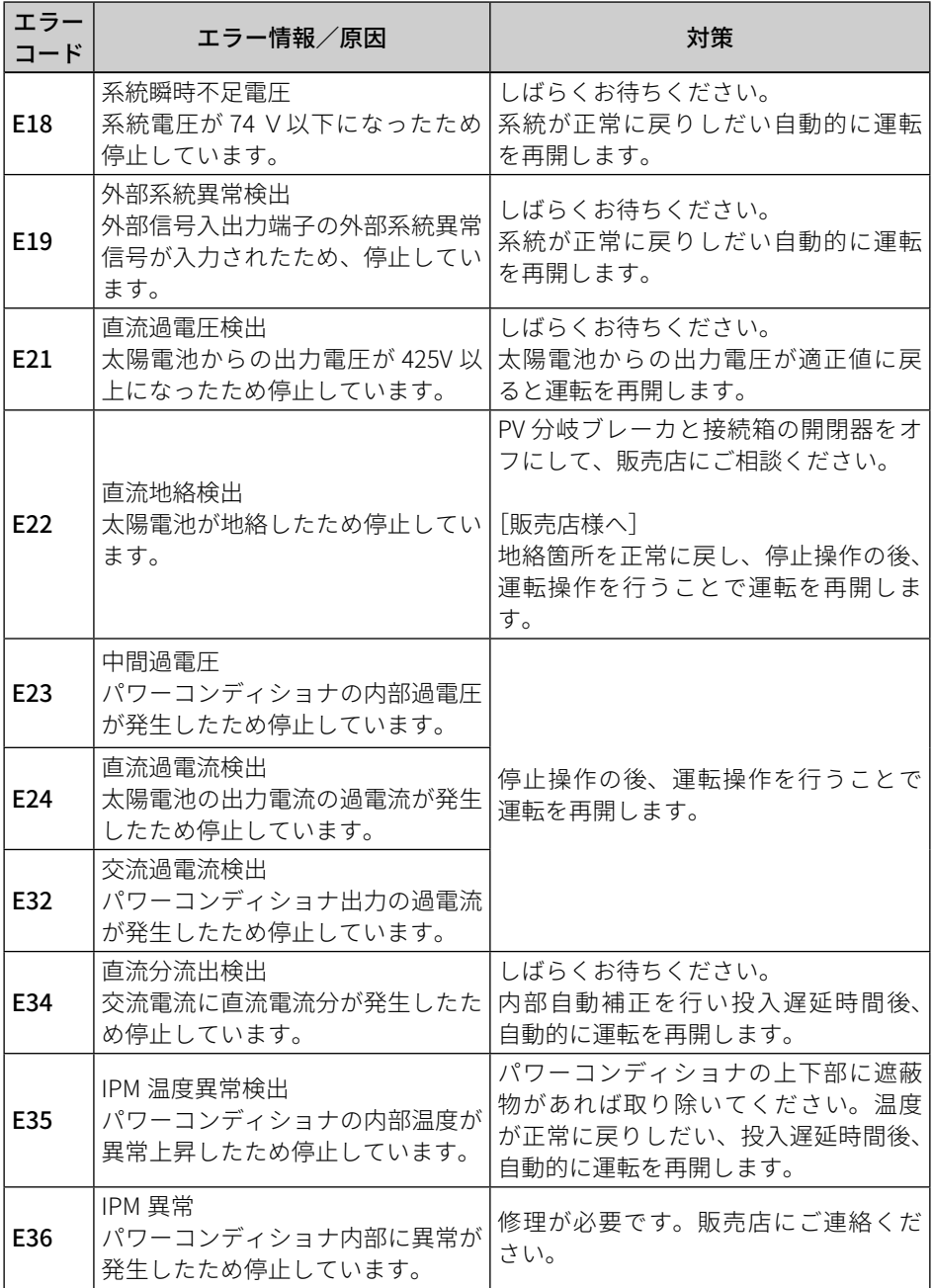

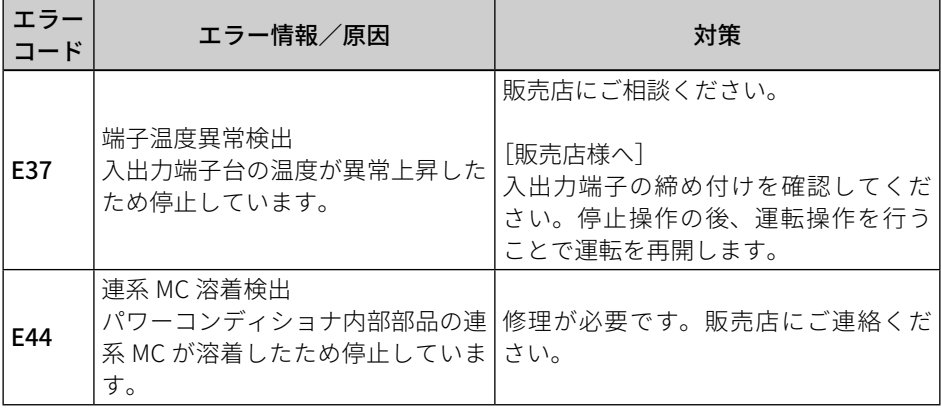

### ■ HEMS コントローラ

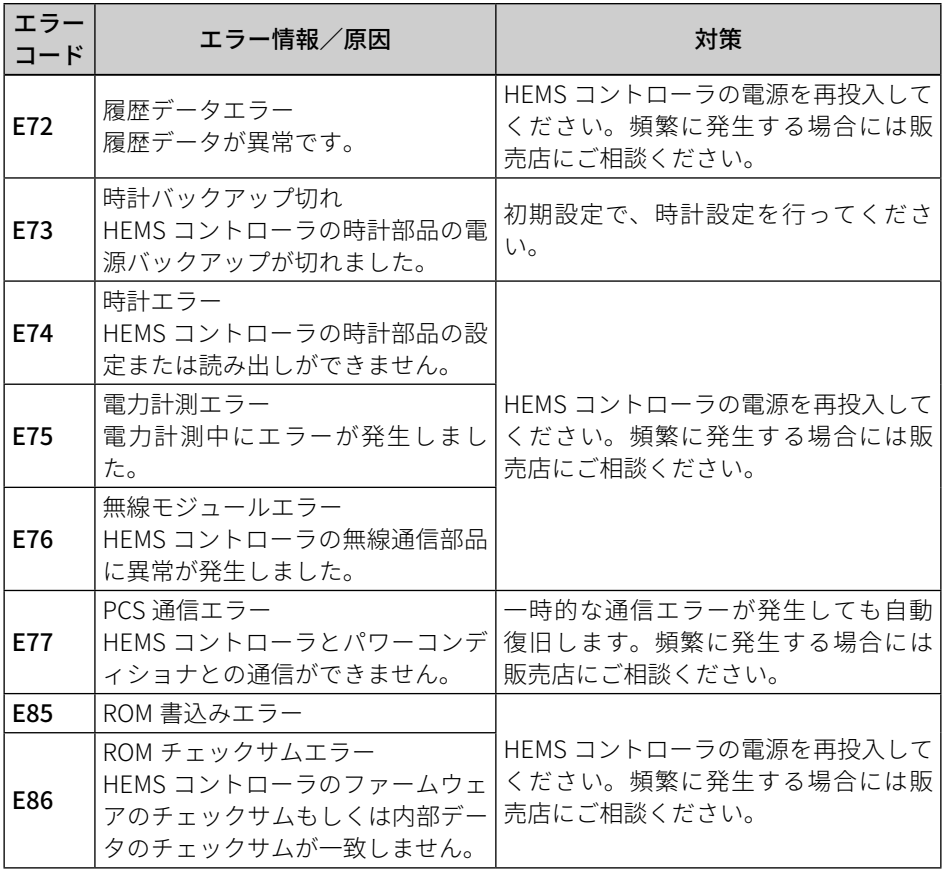

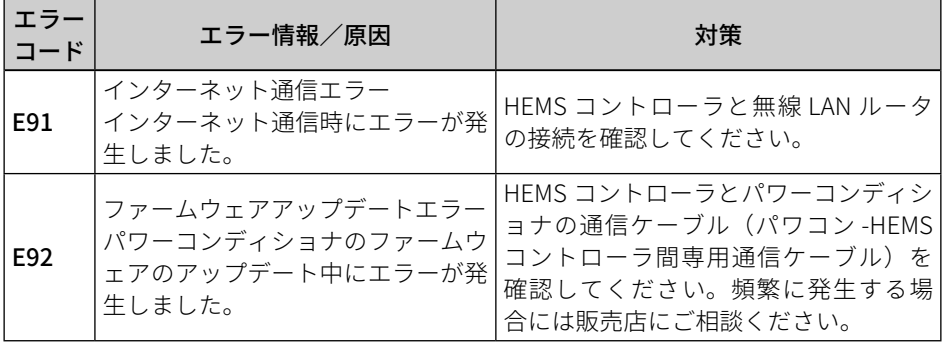

# **8 日常のお手入れ**

- 感雷の恐れがありますので、ぬれた手で触らないでください。
- シンナーなどの有機溶剤、強アルカリ性物質および強酸性物質を使用しないでくだ さい。ケースの変色や劣化、機器の故障の恐れがあります。汚れは清潔な乾いた布 で拭き取ってください。
- 表示部の清掃は、乾いたやわらかい布で、から拭きしてください。から拭きする際は、 無理な力で汚れを落とさないでください。表示部の傷、破損の原因となります。

## **アフターサービス内容**

### **●保証書**

- (1) 保証書は記入欄が全て記入されていることをご確認の上、お買い上げの販 売店からお受取ください。記入されていない場合には、ただちにお買い上 げの販売店にお申し出ください。
- (2) 保証書は再発行しませんので紛失しないように大切に保管してください。
- (3) 保証書の記載内容によりお買い上げの販売店が修理いたします。その他の 詳細は保証書をご覧ください。
- (4) 保証期間が過ぎてからの修理に関しましてはお買い上げの販売店にご相談 ください。

#### **●修理依頼**

修理のご依頼は、お買い上げの販売店へ連絡してください。

修理のご連絡をいただくときには下記の項目についてお知らせください。

①形番、②製造番号、③お買い上げ日、④ご住所、お名前、電話番号、⑤故障 内容(できるだけ詳しく)

#### **●転居される場合**

撤去、再設置工事は必ずお買い上げ販売店もしくは専門業者に依頼してください。

#### **●製品に関するお問い合わせ先**

IDEC株式会社 太陽光発電関連機器ご相談窓口

TEL:03-5719-5108 受付時間:9:00 ~ 17:00(土、日、祝日は除く)

#### 32 ■ アフターサービス内容

## **保証書**

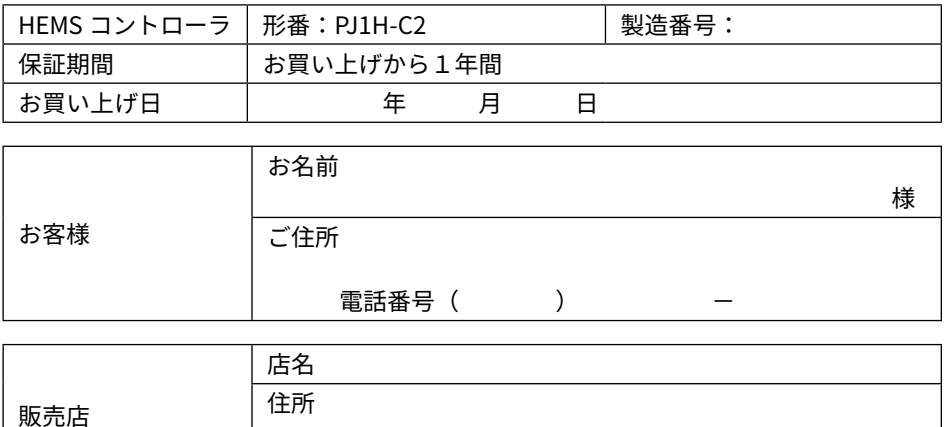

●販売店の方へお願い

本保証書の全ての記載欄に必ず必要事項をご記入の上、本取扱説明書をお客様へお渡しください。

電話番号( ) -

●お客様へお願い

- 1. この保証書をお受取になるときに全ての記載欄が記入済みであることをご確認ください。
- 2. 本書は再発行いたしませんので紛失しないように大切に保管してください。

●保証内容

- 1. 取扱説明書、施工マニュアル、本体貼付けラベルなどの注意書きに従った正常な使用状態で故障した場合に は、保証期間に限り無償修理いたします。
- 2. 保証の範囲は、当社製品が故障したことによる当該製品が使用されている太陽光発電システムの失われた発 電機能の回復を目的とした当該製品の修理といたします。修理が困難と当社が判断した場合は、同一製品ま たは基本機能上同等の製品への置き換えにより対応を行うこととし、置き換える基本機能上同等の製品は故 障した当該製品と完全同一のものを保証するものではありません。
- 3. 次のような場合は保証期間中であっても有償修理となります。
- (1) 本保証書のご提示が無い場合。
- (2) 保証書に正しい情報が記載されていない、または字句が書き替えられた場合。
- (3) 取扱説明書、施工マニュアル、本体貼付けラベルなどの注意書きにしたがわない方法による施工、設計また は取付け工事などが原因で生じた不具合、故障および損傷。
- (4) 出張修理の場合。(出張経費、及び技術料が必要です)
- (5) 本製品の販売店が弊社保証規定と一致しない内容の保証規定をお客様に適用した場合。
- (6) 太陽光発電システムの構造、性能および品質に影響を及ぼす、当社または当社指定の工事店が関与しない設 置・増設・変更および補修に起因するもの。
- (7) 当社の定める消耗品の交換である場合。
- (8) 本製品の機能及び使用の際に影響の無い故障(外観、モニターの画面やけやピクセル抜け及び輝度低下を含 む)。
- (9) 本製品の通常使用に支障の無い部分での経年劣化の範囲に該当するもの。
- (10) 引渡し後の据付場所の移動によって生じた、本製品の故障または損傷。
- (11) 車両や船舶などの振動、衝撃、急激な温度、湿度変化などが想定される場所での使用によって生じた故障、傷、 錆、カビ、腐食等。
- (12) 直接的、間接的に関わらず、次に揚げる事由によって生じた本製品の故障または損傷。
	- ① 不適切な使用(落下、衝撃、水濡れ、不当な修理、改造行為等、取扱説明書記載以外の使用)、または維持・ 管理の不備によって生じた本製品の故障、傷、錆、カビ、腐食等。
	- ② 当社が事前に承諾していない材料・部品・機器・設置工事方法等に起因するもの。
	- ③ 火災・落雷・爆発または外部からの物体の落下・飛来・衝突もしくは倒壊等の偶然かつ外来の事由。
	- ④ 地震・津波・噴火・地殻変動・地盤沈下・水害・風害・その他天災ならびにガス害・塩害・公害・ほこ りによる故障および損傷。
	- ⑤ 入力および出力に接続される周囲機器、設備の不具合、建築躯体の変形など本製品以外の外部要因に起 因する当該本製品の不具合。
	- ⑥ 盗難、置き忘れまたは紛失による場合。
	- ⑦ 核燃料物質(使用済み燃料を含む。以下も同様)もしくは核燃料物質によって汚染された物(原子核分裂成 物を含む)の放射性や爆発性、その他の核燃料物質の持つ有害な特性に起因するもの、またはこれらの特 性(放射性・爆発性およびその他の有害な特性)による事故に起因するもの。
	- ⑧ 戦争・外国の武力行使・革命・政権奪取・内乱・武装反乱・その他類似の事変又は暴動(群集または多数 の者の集団によって著しく平穏が害され、治安維持上重大な事態と認められる状態)による場合。
	- ⑨ 指定規格以外の電源(電圧、周波数)で使用された場合。
- (13) 修理のご依頼が、保証期間の末日後になされた場合。
- (14) 本製品の修理を依頼された際、故障内容が再現しない場合。
- 4. 次の損害等については保証の対象となりません。
- (1) 当社または当社の指定する工事店以外での修理費用。
- (2) 本製品の故障に起因もしくは関連して発生したお客様の損失もしくは損傷等の損害。(発電電力、電気代、 他の財物に生じた故障、その他の財物が使用出来なかったことによって生じた損害など)
- 5. ご転居の場合は事前にお買い上げの販売店にご相談ください。
- 6. 本書は日本国内においてのみ有効です。

この保証書は本書に明示した期間、条件のもとにおいて無料修理をお約束するものです。

したがってこの保証書により、保証書を発行している者(保証責任者)、およびそれ以外の事業者に対するお客様 の法律上の権利を制限するものではありませんので、保証期間経過後の修理などについてご不明な場合は、お買 い上げの販売店または弊社窓口にお問い合わせください。